## **ZOON**

## Quick Start Guide

Zoom is an easy-to-use video-conferencing tool that offers a seamless experience for collaboration across mobile devices, desktops, and conference rooms. Access is provided through HarvardKey with a single sign-on (SSO) process, and set-up is easy with this quick guide. You can start using Zoom today!

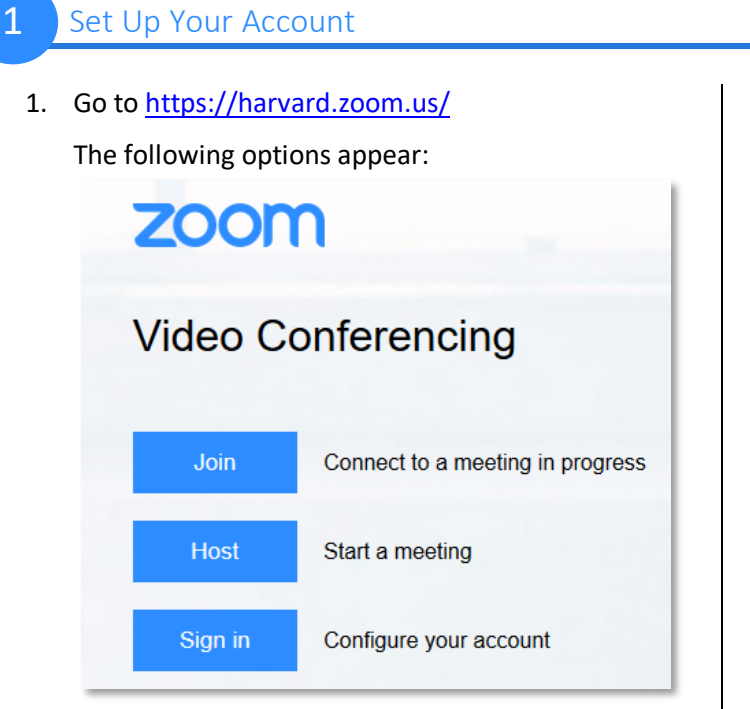

2. Click **Sign in** to configure account

## Install and Set Up the Zoom Desktop Client  $\overline{\mathcal{L}}$

1. Download the Zoom Client for Meetings application at: https://harvard.zoom.us/download .

*If you do not have administrator access on your computer, please download the client from Self Service (Mac) or Software Center (PC).*

- 2. Install and launch the application
- 3. Click **Sign In**
- 4. Select **Sign in with SSO** (do not enter email and password on the left):

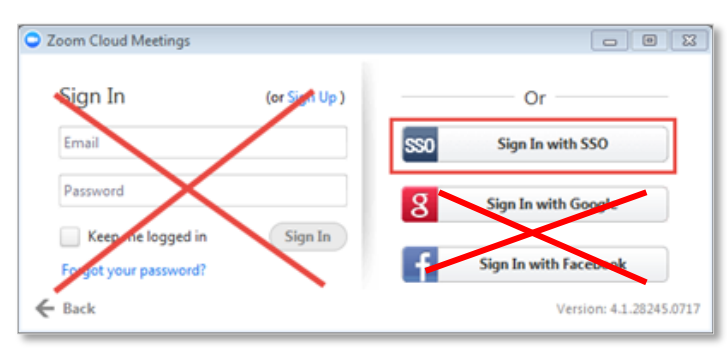

3. HarvardKey login screen will appear for you to enter your HarvardKey login and password:

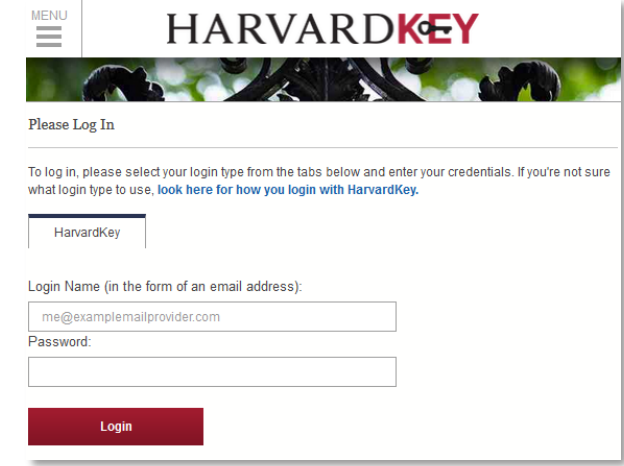

- 4. Confirm that you see your name and email address on the following Zoom Profile page
- 5. Enter **harvard** in the box and click **Continue:**

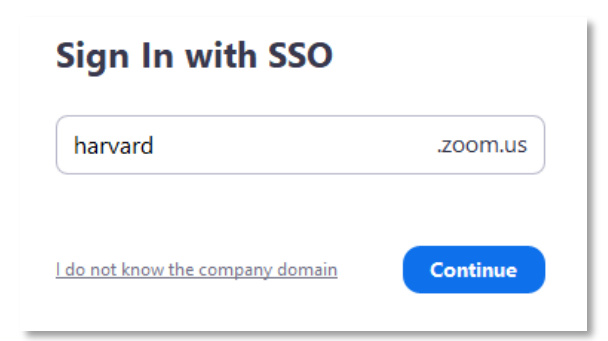

6. A web browser will launch while checking your HarvardKey

If prompted by your browser, select "Always open these types of links in the associated app" and then click **Open Zoom Meetings:**

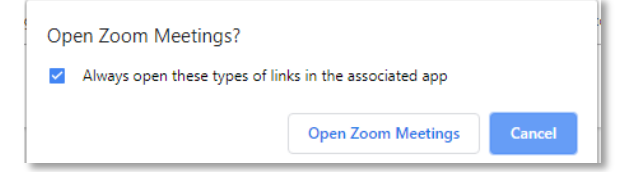

Continued on back.

7. Your Zoom desktop application should now launch and open:

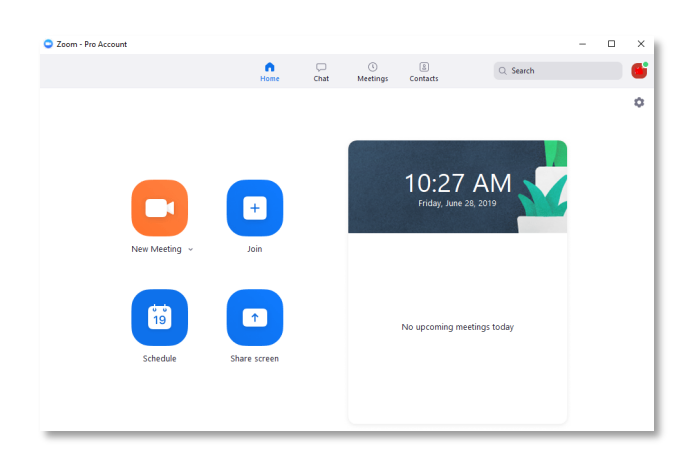

## Closer Look: Zoom Meeting Invitation

8. Click **the gear icon/Settings** to set preferences: These settings impact all of your Zoom meeting experiences.

*Please note that Zoom is not a video repository. Cloud recordings stored in Zoom may be deleted when space is needed. We recommend setting the recording preference to save the video files to your computer.*

9. For more information, training, and advanced setting options we recommend that you visit the Zoom Help Center:

https://support.zoom.us

 $\Omega$ 

**Tip**: Add a Zoom meeting directly from Outlook or O365! Find out how at https://huit.harvard.edu/ithelp

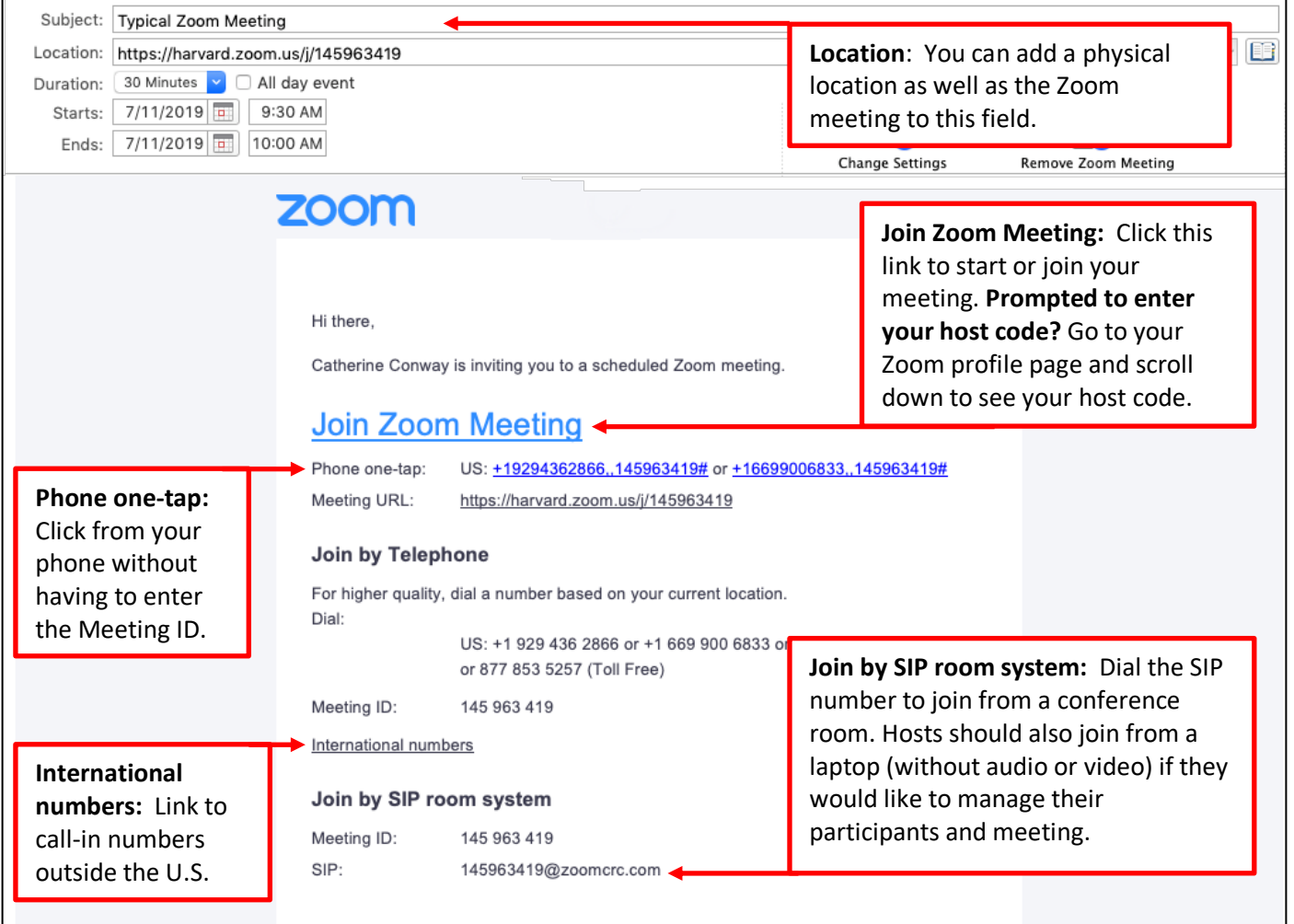

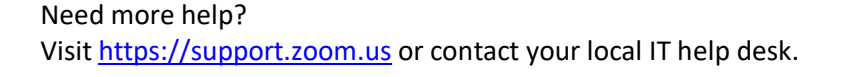

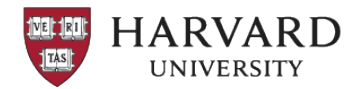